# **Adding Virtual Tours**

The Unipol site can now support links to externally hosted content for displaying walkthroughs and videos related to your properties.

To add a link log into your dashboard and open the required property record in **My Properties**.

Click on the **Amenities & Facilities** tab and paste the URL into the **Virtual Tour URL** box then click **Save**.

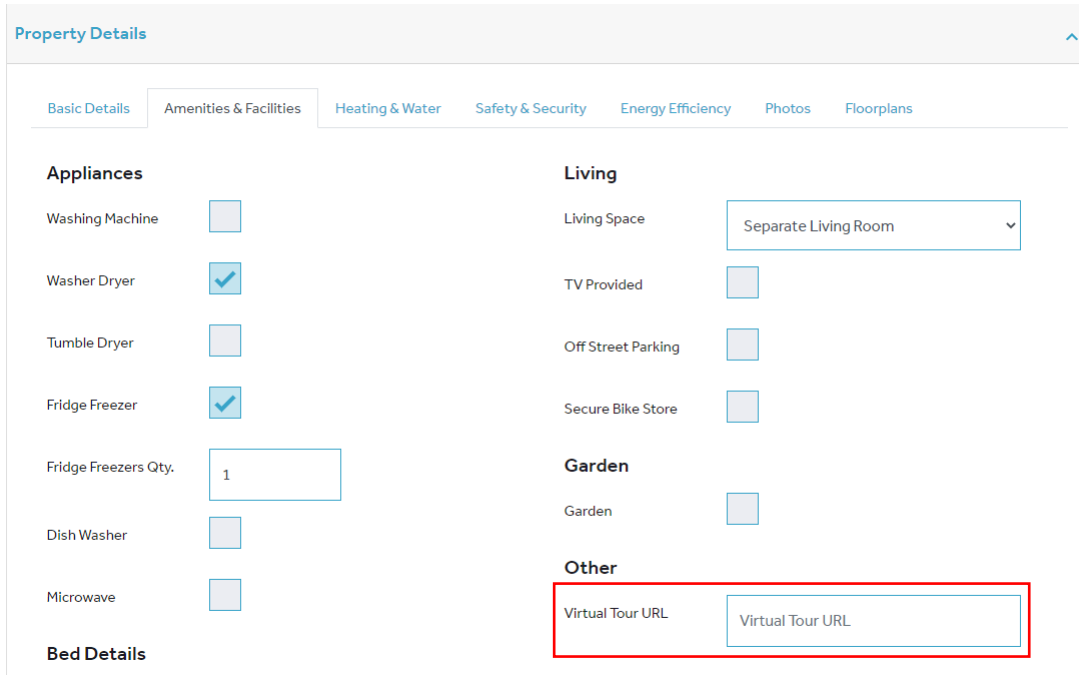

## Walkthrough

Walkthroughs allow students to control movement around a property and give a 360-degree view. These can be hosted on any website and usually have a URL similar to the following:

<https://www.mysite/walkthrough/property1>

### YouTube Videos

Videos hosted on YouTube need a specific link obtaining to allow them to work

Click on the **SHARE** option under the video you want to embed

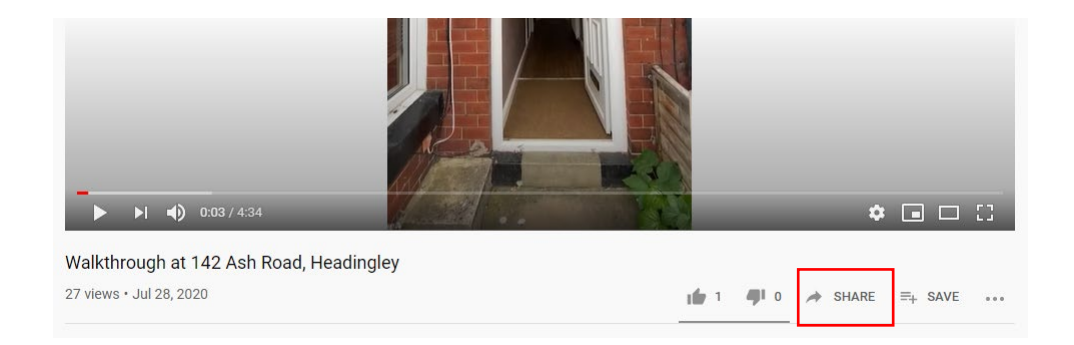

### Then click the **Embed** option in the popup

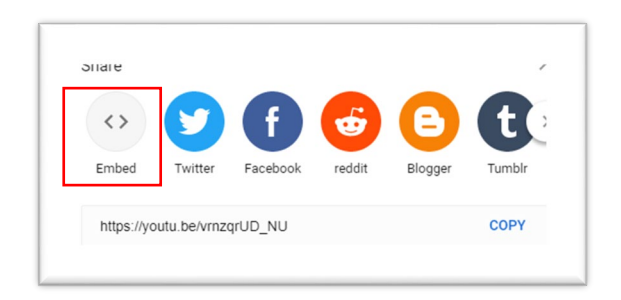

You then need to take the just the URL from all the code presented

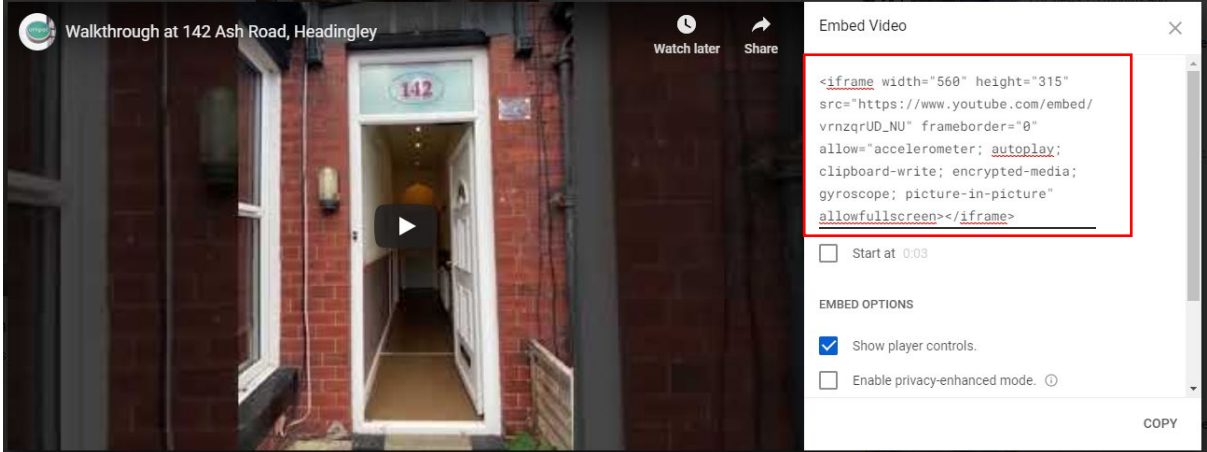

In this example the full embed code is as follows with the required code highlighted in red

<iframe width="560" height="315" src="**https://www.youtube.com/embed/vrnzqrUD\_NU**" frameborder="0" allow="accelerometer; autoplay; clipboard-write; encrypted-media; gyroscope; picture-in-picture" allowfullscreen></iframe>

So you would just need to copy:

## **https://www.youtube.com/embed/vrnzqrUD\_NU**

#### How it appears

Virtual tours show as a button underneath the

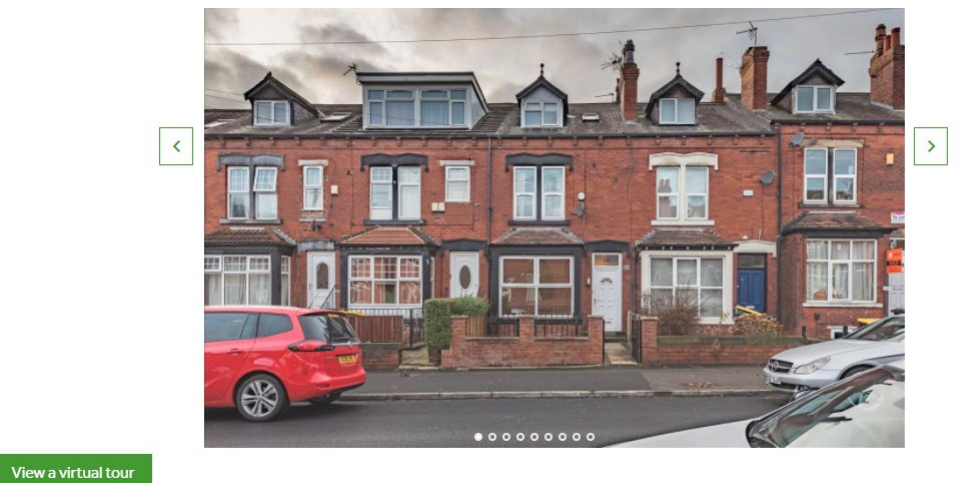